## **הזמנה באתר ברמיל – לקוח חדש - עסקי**

- **.1 אנא פנה למייל שלנו [il.co.barmil@Barmil](mailto:Barmil@barmil.co.il) לקבלת שם משתמש והסיסמא שלך לאחר קבלת השם והסיסמא – המשיכו לסעיף הבא.** 
	- **.2 הכינו את שם משתמש והסיסמא. ה כינו את המק"ט הנדרש לכם**
		- **.3 בחרו "לקוחות עסקי ים"**

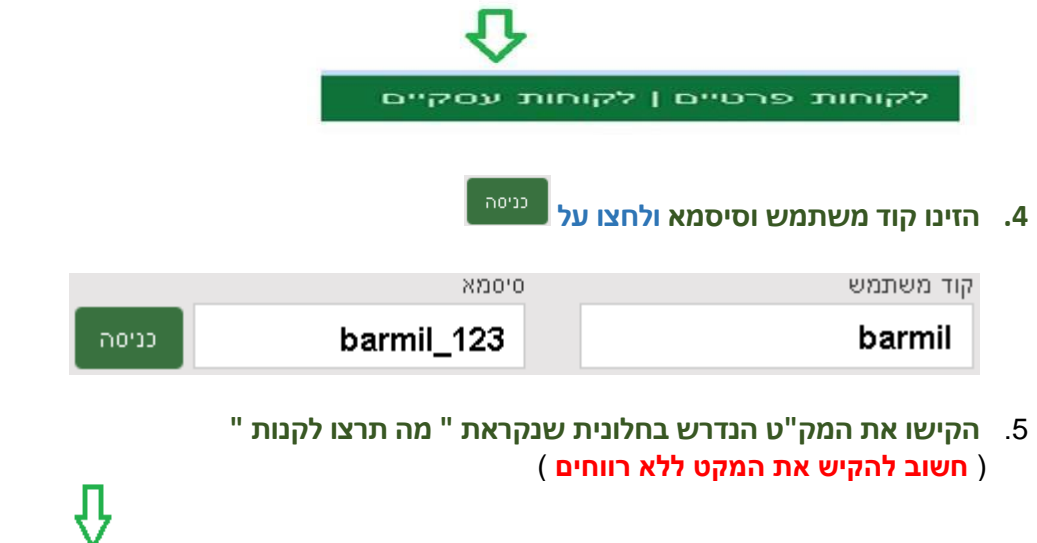

מה תרצו לקנות?

賣

## **.6 הוסיפו לסל הקניות לחצו על "הוספה לסל"**

קטלוגים מוצרים מאמרים הצעת-מחיר יצירת-קשר אודות About

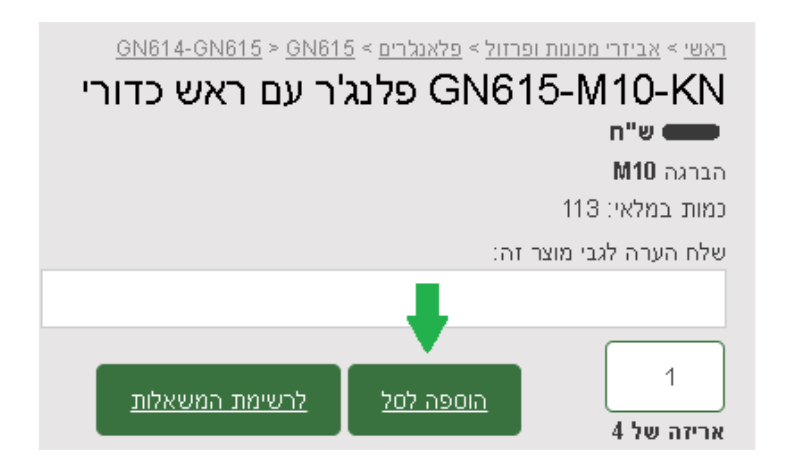

## **הזמנה באתר ברמיל – לקוח חדש - עסקי**

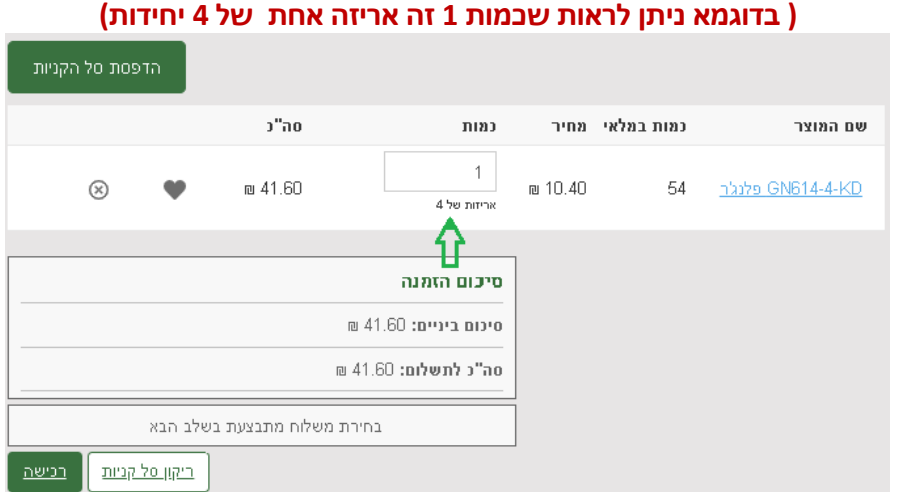

**.7 בחרו את הכמות הנכונה – ביחידות או לפי אריזה.** 

**.8 כעת לחצו על לחצן "רכישה "**

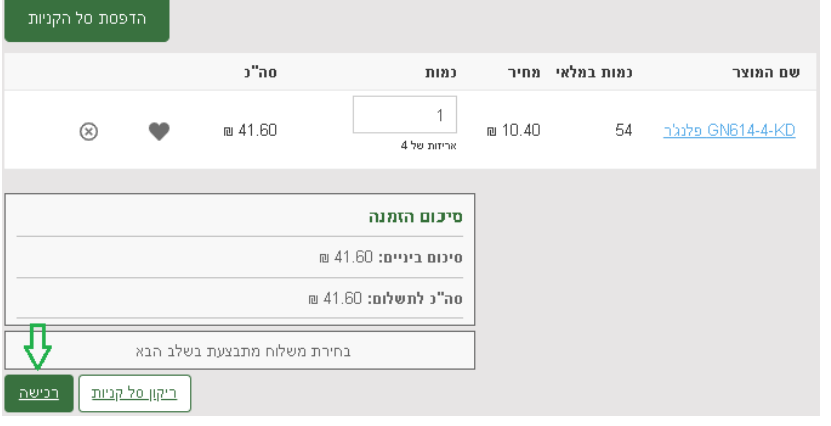

**.9 ודאו שהפרטים האישיים נכונים, במידה ולא, עדכנו אותם.**

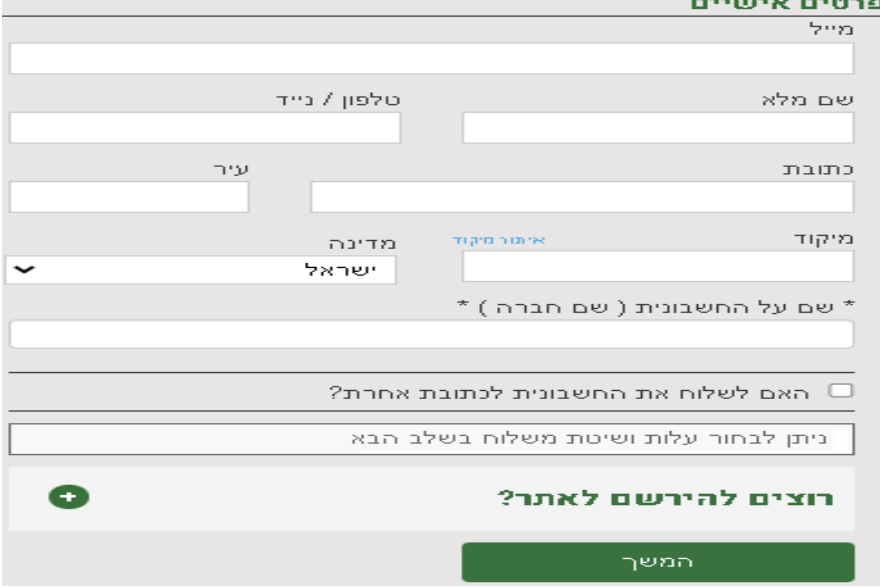

## **הזמנה באתר ברמיל – לקוח חדש - עסקי**

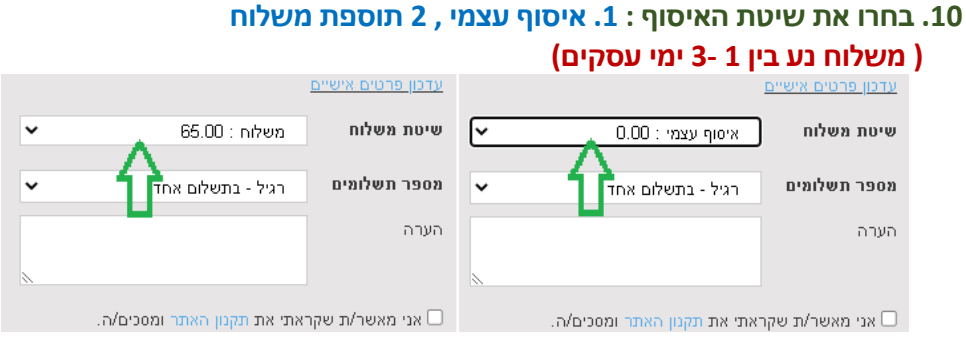

- **.11 הוסיפו הערותכם להזמנה אם יש. ) לספק COC , להוסיף להזמנה קיימת מס' ... (**  הערה
	- **.12 אשרו את התקנון.**

<mark>≫</mark> אני מאשר/ת שקראתי את תקנון האתר ומסכים/ה.

**.13 לחצו על "שליחת הזמנה ":**

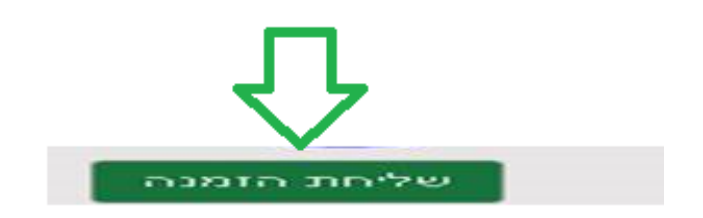

) **אנו איננו מקבלים כרטיס Diners )**

**.14 וודא קבלת אישור הזמנה במייל. אם לא קבלתם אישור הזמנה - משמע לא בוצעה הזמנה.**